# **Ere** fusionremote **VUZIX**

# Fusion Remote Vx User Guide

Document Number: FRVX11A0111 Document Version 1.1 August 2019

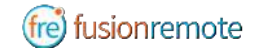

### ABOUT THIS DOCUMENT

This User Guide explains the installation and operation of **Fusion Remote Vx V. 1.1** with **Vuzix M300/M300XL** headset. The device will be referred herein as Headset.

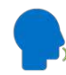

In This icon represents a voice command

Available voice commands are active only on the screens that display them. To activate the Automatic Speech Recognizer (ASR), please say "**Hello Vuzix**". The microphone icon on the top left corner of the screen will become active, signaling that the ASR is ready to interpret your next voice command. The ASR will remain active for 10 sec.

### TABLE OF CONTENTS

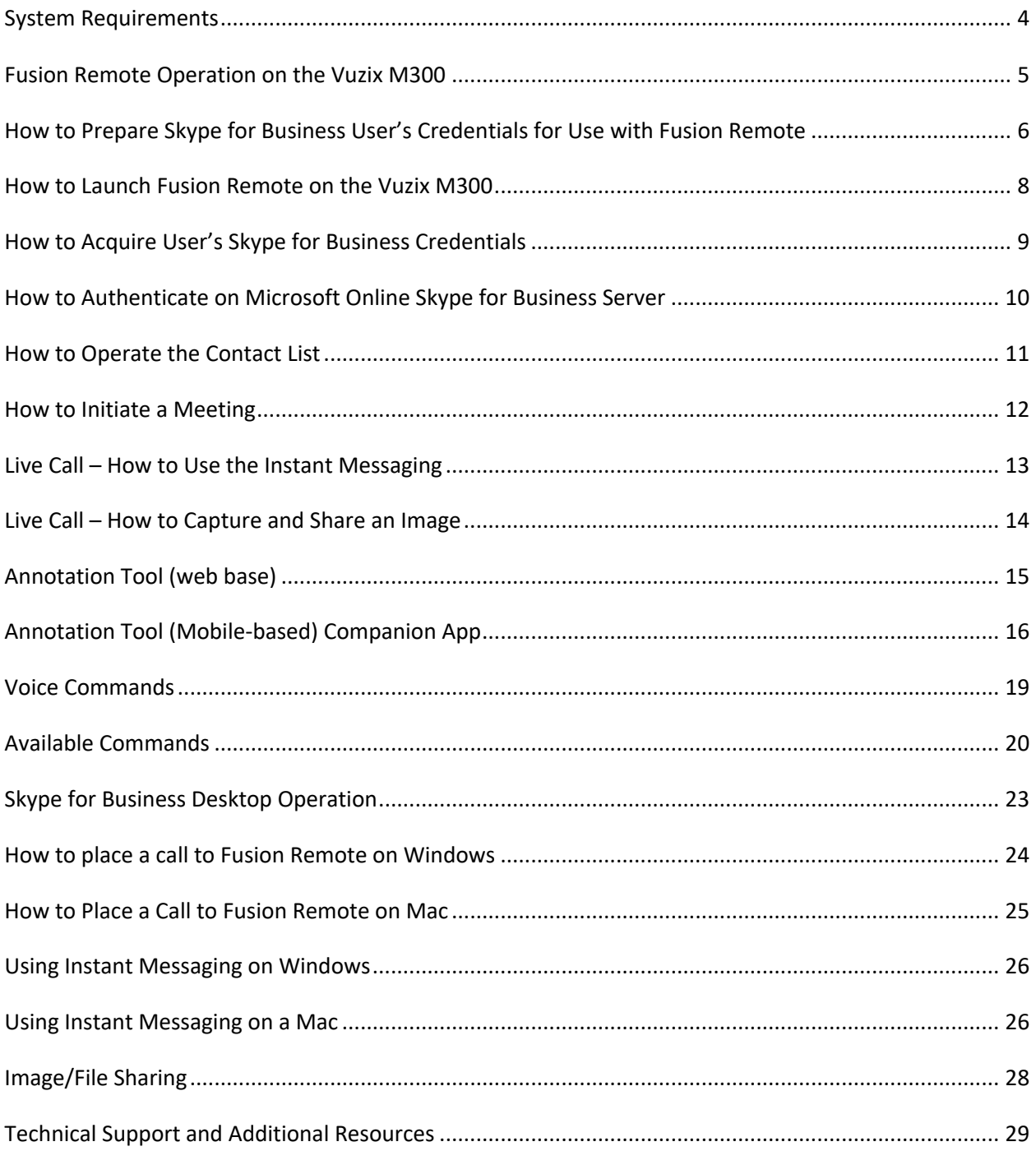

### SYSTEM REQUIREMENTS

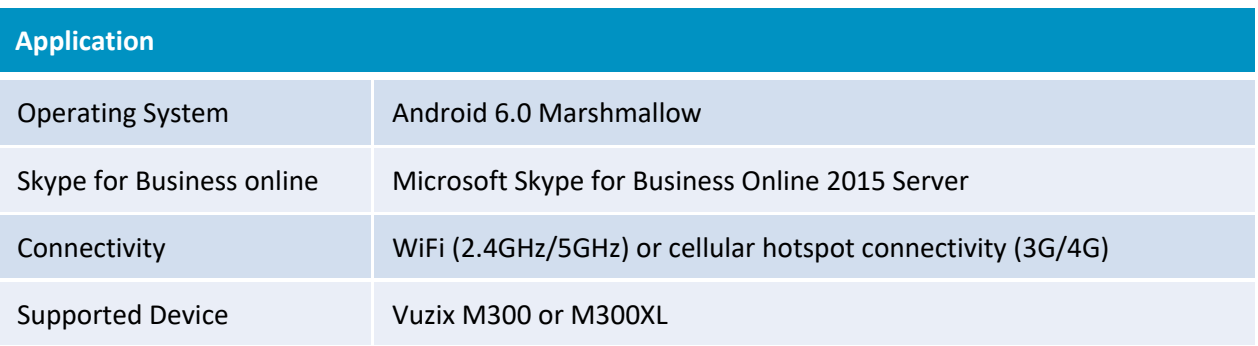

### FUSION REMOTE OPERATION ON THE VUZIX M300

- A How to Prepare Skype for Business User's Credentials for Use with Fusion Remote
- B How to Launch Fusion Remote on the Vuzix M300
- C How to Acquire User's Skype for Business Credentials
- D How to Authenticate on Microsoft Online Skype for Business Server
- E How to Operate the Contact list
- F How to Initiate a Meeting
- G Live Call How to Use the Instant Messaging
- H Live Call How to Capture and Share an Image

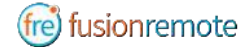

# $(D)$   $(E)$

### HOW TO PREPARE SKYPE FOR BUSINESS USER'S CREDENTIALS FOR USE WITH FUSION REMOTE

#### **ONLINE SKYPE FOR BUSINESS ORGANIZATION**

- Step 1: Generate the QR Code<sup>\*1</sup> corresponding to your SfB username and password, using the following web service: https://fusionremote.YourDomain.com/. **For POC and Trials, please access the page at https://fusionremote.jujotech.com**
- Step 2: On the web page, select the button "Skype for Business Credentials"
- Step 3: If you have an Online Skype for Business Organization, select "Online Skype for Business" on the top dropdown-box
- Step4: Enter your Skype for Business Username and Password and hit Encrypt
- Step 4: Save or Print the displayed AES encrypted QR Code
- Step 5: After launching Fusion Remote, say "Scan QR Code" to scan the QR code you have generated and proceed with authentication

#### **FusionRemote - Skype for Business Credentials**

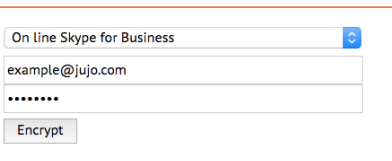

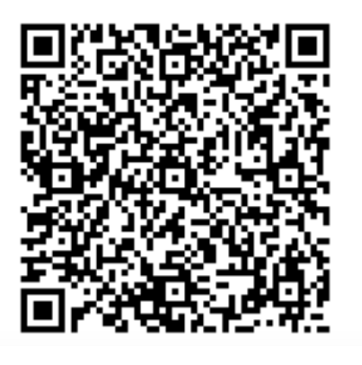

<sup>&</sup>lt;sup>1</sup> \*QR Code: Quick Response Code used to store textual information, which can be decoded using image recognition software

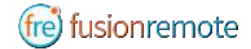

#### **ON-PREMISES SKYPE FOR BUSINESS ORGANIZATION**

- Step 1: Generate the QR Code $*^2$  corresponding to your SfB username and password, using the following web service: https://fusionremote.YourDomain.com/. **For POC and Trials, please access the page at https://fusionremote.jujotech.com**
- Step 2: On the web page, select the button "Skype for Business Credentials"
- Step 3: If you have an On-premises Skype for Business Organization, select "On-Premises Skype for Business" on the top dropdown-box
- Step4: Enter your Skype for Business Username, Password, and Domain (domain\username) information; hit Encrypt
- Step 4: Save or Print the displayed AES encrypted QR Code
- Step 5: After launching Fusion Remote, say "Scan QR Code" to scan the QR code you have generated and proceed with authentication

#### **FusionRemote - Skype for Business Credentials**

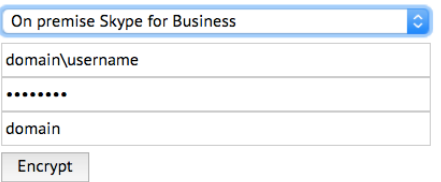

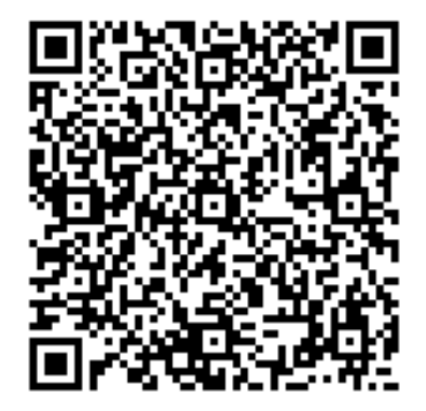

<sup>&</sup>lt;sup>2</sup> \*QR Code: Quick Response Code used to store textual information, which can be decoded using image recognition software

(fre) fusionremote

## $\mathbf{B}$   $\odot$   $\odot$   $\odot$   $\odot$ HOW TO LAUNCH FUSION REMOTE ON THE VUZIX M300

- Step 1 Long press (approx. 1 sec) on the **center button** to access the "Home Screen (*Figure 1*)
- Step 2 Short press the **front** or **center button** to scroll through the apps available (*Figure 2*)
- Step 3 Locate the Fusion Remote (*fre*) icon on the HEADSET Application Screen (*Figure 2*)
- Step 4 Short press the **back button** to start the application

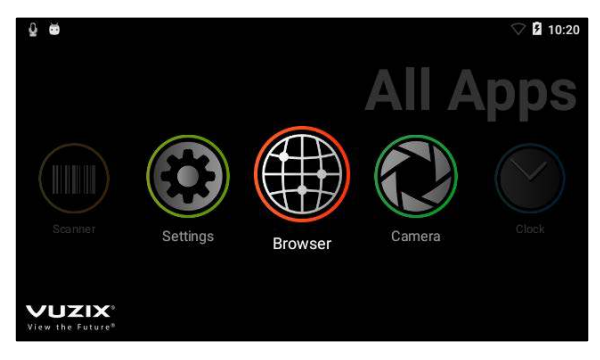

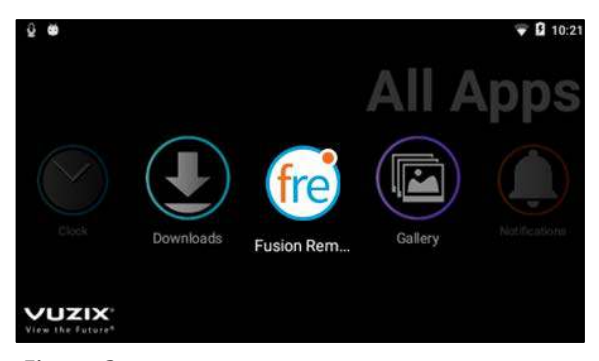

*Figure 1 Figure 2* 

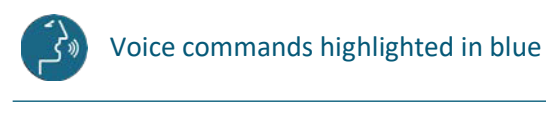

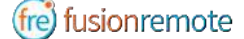

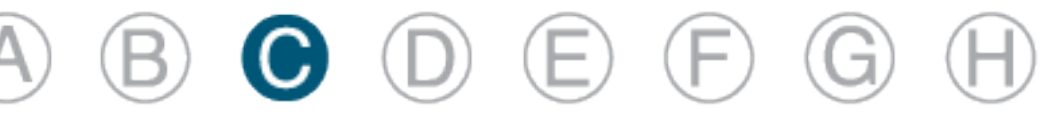

### HOW TO ACQUIRE USER'S SKYPE FOR BUSINESS **CREDENTIALS**

Once Fusion Remote has launched for the first time, the Scan QR Code Panel is displayed, as shown in *Figure 1*

- Step 1: "**Scan QR Code**" or short press the **front** or **center button** to select the button and open the integrated Barcode Scanner, as shown in *Figure 1*
- Step 2: Focus the target are on the QR Code and wait for the HEADSET feedback sound, as shown in *Figure 2*
- Step 3: Once the QR Code is acquired and credentials verified, the username is displayed in Microsoft Skype for Business Login screen.

For On-Premises Skype for Business Organizations, authentication will immediately follow Step 3 and the user will be presented with the Contact List Screen on successful authentication. Please proceed with Section E "How to operate the Contact List" in this case.

For Online Skype for Business Organizations, authentication will follow the steps described in Section D "How to Authenticate on Microsoft Online Skype for Business Organization".

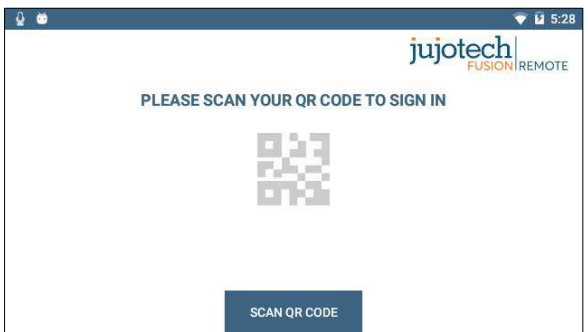

*Figure 1 Figure 2* 

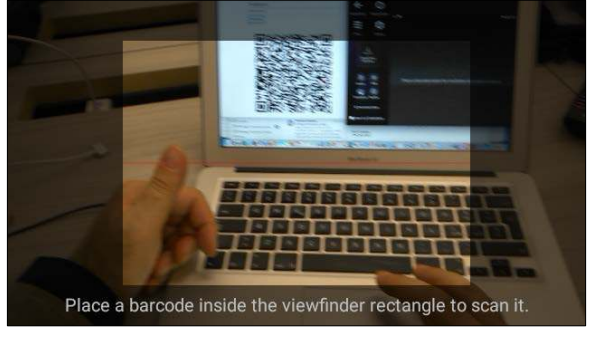

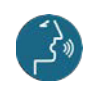

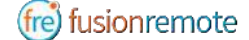

 $\circledcirc$   $\bullet$   $\circledcirc$   $\circledcirc$ HOW TO AUTHENTICATE ON MICROSOFT ONLINE SKYPE

FOR BUSINESS SERVER

Once Fusion Remote has launched for the first time, the Scan QR Code Panel is displayed, as shown in *Figure 1.* For each of the following steps, either use the voice command or the **front/center buttons** to navigate the corresponding button and then the **back button** to click that button. To activate voice command feature you must say "**Hello VUZIX**" before each command.

- Step 1: "**Enter Username**" fills in the username field
- Step 2: "**Next Step**" proceeds to step 3
- Step 3: "**Set Password**" fills in the password field
- Step 4: "**Next Step**" executes authentication. If successful, proceeds to step 5; otherwise reenter password (Step 4) or restart from Step 1, as instructed
- Step 5: "**Yes**" maintains authentication after exiting Fusion Remote and proceeds to step 6 "**No**" requires authentication after exiting Fusion Remote and to proceeds to step 6
- Step 6: "**Accept Terms**" completes process and proceeds to Contact List "**Decline Terms**" cancels the process and returns to Step 1

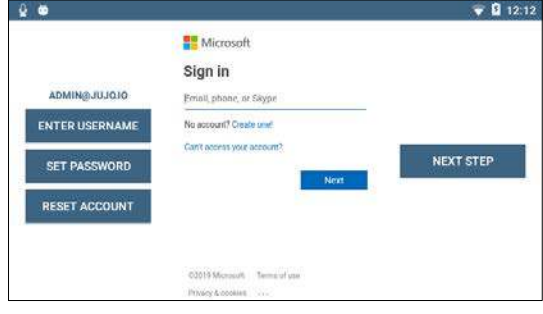

*Figure 1. Initial Microsoft Login Screen Figure 2. EULA Acceptance Screen*

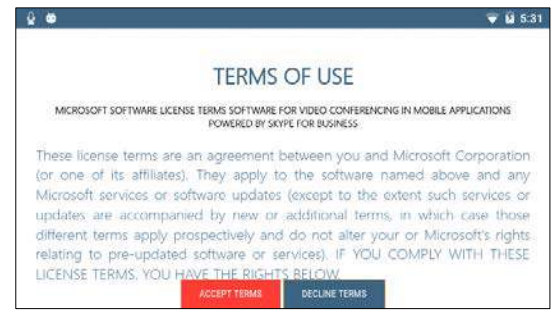

Note: In case a step fails, say "**Navigate Back**" and repeat the step

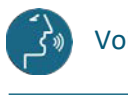

(fre) fusionremote

### HOW TO OPERATE THE CONTACT LIST

 $(D)$   $\bigoplus$   $(E)$ 

Upon successful authentication, the user's list of SfB contacts will be displayed, along with user's presence and login info (upper right corner in *Figure 1*) and actions

Contact list can be filtered using the following voice commands or selecting the corresponding button using the **front/center buttons** to navigate and then the **back button** to click that button. To activate voice command feature you must say "**Hello VUZIX**" before each command.

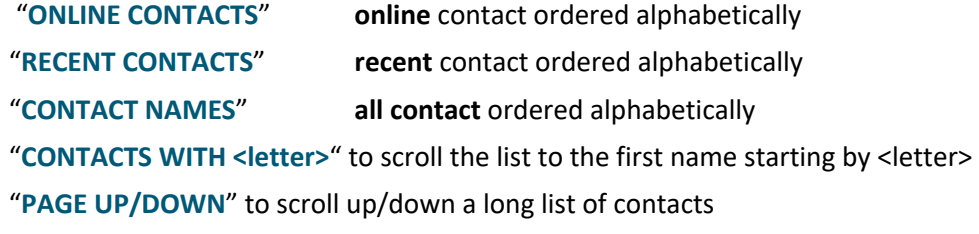

A contact name can be selected even if not in the visible portion of the Contact List by using the corresponding voice command.

| $\bullet$<br>$=$ GO TO MENU            | (i) SHOW INFO                                   | jujotech        |                                              | <b>M</b> 5:32<br><b>门</b> LOG OUT<br>$(1)$ EXIT |
|----------------------------------------|-------------------------------------------------|-----------------|----------------------------------------------|-------------------------------------------------|
| $\approx$ RW1 $\bullet$<br>rw1@jujo.io |                                                 | ONLINE CONTACTS | RECENT CONTACTS                              | <b>CONTACT NAMES</b>                            |
| <b>CONTACTS</b><br>WITH F              | SELECT CONTACT 1<br><b>SELECT Fusion Remote</b> |                 |                                              |                                                 |
| <b>CONTACTS</b><br><b>WITH R</b>       | SELECT CONTACT 2<br>SELECT RW 2                 |                 | <b>SELECT CONTACT 3</b><br><b>SELECT RW3</b> | <b>PAGE UP</b>                                  |
|                                        | SELECT CONTACT 4<br><b>SELECT RW 4</b>          |                 |                                              | PAGE<br><b>DOWN</b>                             |
|                                        | <b>START CALL</b>                               | <b>SET BUSY</b> | <b>JOIN MEETING</b>                          |                                                 |

| $\triangleright$ RW1 $\bigcirc$<br>rw1@jujo.io |                                              | ONLINE CONTACTS                               | <b>RECENT CONTACTS</b>                 | <b>CONTACT NAMES</b> |
|------------------------------------------------|----------------------------------------------|-----------------------------------------------|----------------------------------------|----------------------|
| <b>SELECT CONTACT 1</b>                        | <b>SELECT Fusion Remote</b>                  | <b>SELECT CONTACT 2</b><br><b>SELECT RW 2</b> |                                        |                      |
|                                                | <b>SELECT CONTACT 3</b><br><b>SELECT RW3</b> |                                               | SELECT CONTACT 4<br><b>SELECT RW 4</b> | <b>PAGE UP</b>       |
|                                                |                                              |                                               |                                        | PAGE<br><b>DOWN</b>  |

*Figure 1. List of Contacts Figure 2. Ordered List of Contacts*

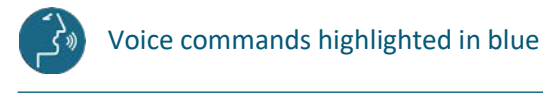

FRVX11A0111 11

(fre) fusionremote

### HOW TO INITIATE A MEETING

 $\mathbb{D} \oplus \mathbf{C}$ 

To activate voice command feature you must say "**Hello VUZIX**" before each command.

- Step 1: "**SELECT <contact full name>**" or "**SELECT contact <number>**" starts a call (*Figure 1*). In case of selection error, simply repeat. The selected contact will be highlighted
- Step 2: "**START CALL**" initiates a call with the selected contact

The interface during a live call (*Figure 2*) offers the following commands. These commands are only available via the push buttons. Use the **front/center buttons** to loop through the commands available in the view. The selected command will be highlighted in **red**. Then execute the command by clicking on the **back button**.

"**STOP/START AUDIO**" manages the HEADSET microphone

"**STOP/START STREAM**" manages the PIP Stream

 "**SELECT MY STREAM**" selects the HEADSET stream to full screen (not available in this version)

"**SHOW INFO**" displays Information Panel

"**SHOW/HIDE CHAT**" shows/hides the Instant Messaging panel

"**STOP CALL**" stops the call

"**SHOW PARTICIPANTS**" shows Participants Panel

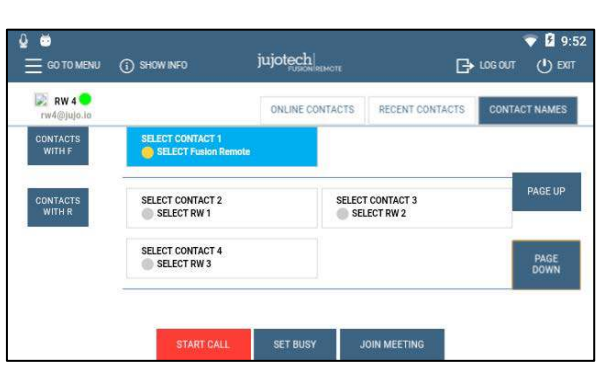

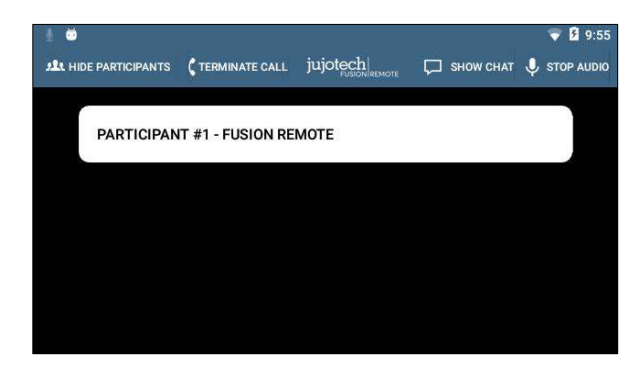

*Figure 1. Call initiation Figure 2. Participants selection during multicast* 

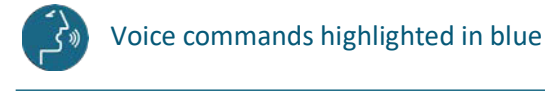

 $(D)$   $(E)$   $(F)$ 

### LIVE CALL – HOW TO USE THE INSTANT MESSAGING

Text messages and files can be received from the Remote Expert and the Fusion Remote user using the integrated Instant messaging panel (chat). The following commands are available via the push buttons. Use the **front/center buttons** to loop through the commands available in the view. The selected command will be highlighted in **red**. Then execute the command by clicking on the **back button**.

To activate voice command feature you must say "**Hello VUZIX**" before each command.

- Step 1: "**Show Chat**" opens the Instant Messaging panel
- Step 2: "**Download Image <number>"** downloads the corresponding image into the M300
- Step 3: "**Save/Delete photo**" saves/deletes the downloaded photo into the M300
- Step 4: "**Hide Chat**" hides the Instant Messaging panel

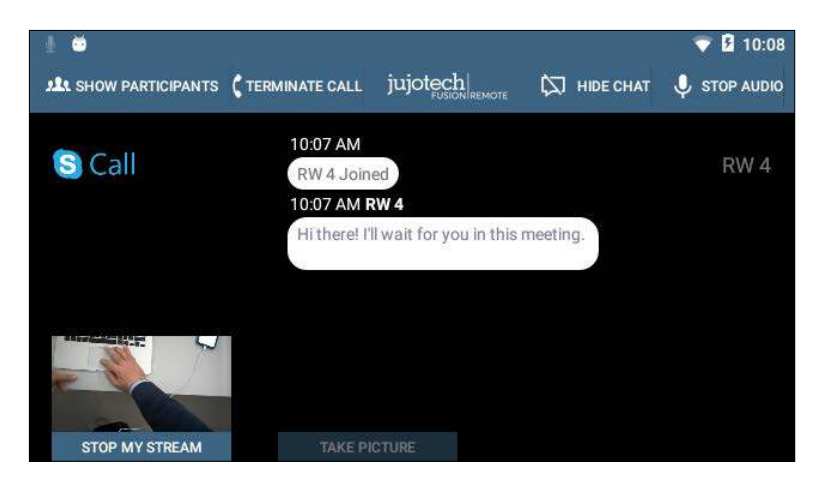

*Figure 1. Instant messaging*

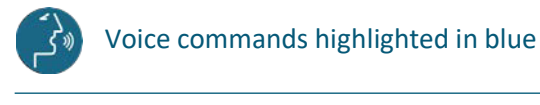

 $F$ RVX11A0111 13

(fre) fusionremote

### LIVE CALL – HOW TO CAPTURE AND SHARE AN IMAGE

Images can be captured and exchanged between the Remote Expert and the Fusion Remote user using the following commands. These commands are only available via the push buttons. Use the **front/center buttons** to loop through the commands available in the view. The selected command will be highlighted in **red**. Then execute the command by clicking on the **back button**.

To activate voice command feature you must say "**Hello VUZIX**" before each command.

- Step 1: "**Open Camera**" opens the HD camera (*Figure 1*). This command is also available in the Chat Panel
- Step 3: "**Take Photo**" captures a still image (*Figure 2*). The image is immediately uploaded and a URL is placed on the meeting chat for downloading. Multiple images may be captured and uploaded
- Step 4: "**Record Video**" records a video clip. Maximum duration can be selected in the Settings Panel and the default length is set to 15 seconds. Multiple video clips can be recorded and uploaded
- Step 5: "**Close Camera**" closes the Camera Panel

Additional commands:

 "**Show Settings**" opens camera settings panel. This command is also available in the Main Menu panel (from Contact List/Goto Menu)

"**Zoom Level <number 1-5>**" executes the desired zoom level on the camera image

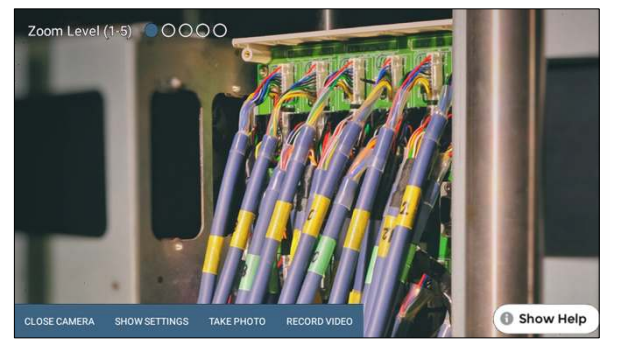

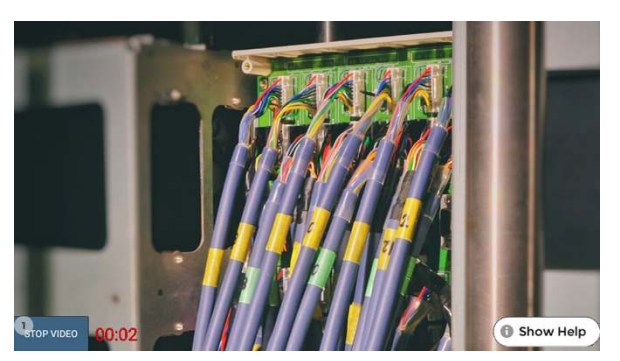

(fre) fusionremote

*Figure 1. Camera Panel Figure 2. Record Video Clip*

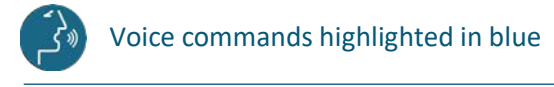

**FRVX11A0111** 14

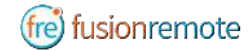

### ANNOTATION TOOL (WEB BASE)

During a Skype for Business meeting, the instant messaging panel (chat) is used for exchanging images and video clips. While the meeting is in session, images stored on FusionRemote service can be annotated with text, hand-drawing, or PiP (Picture in Picture). The annotation Tool is available in the **FusionRemote** webpage. This tool is designed to be used by "Remote Mentor".

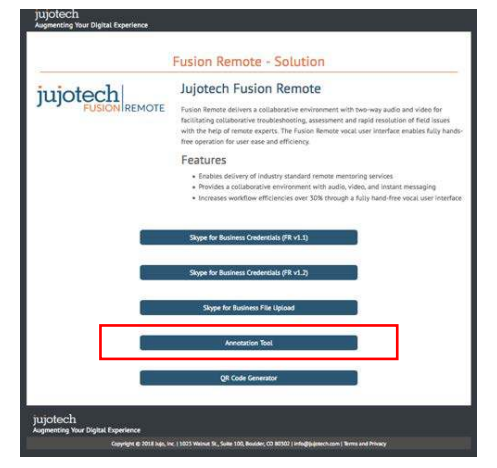

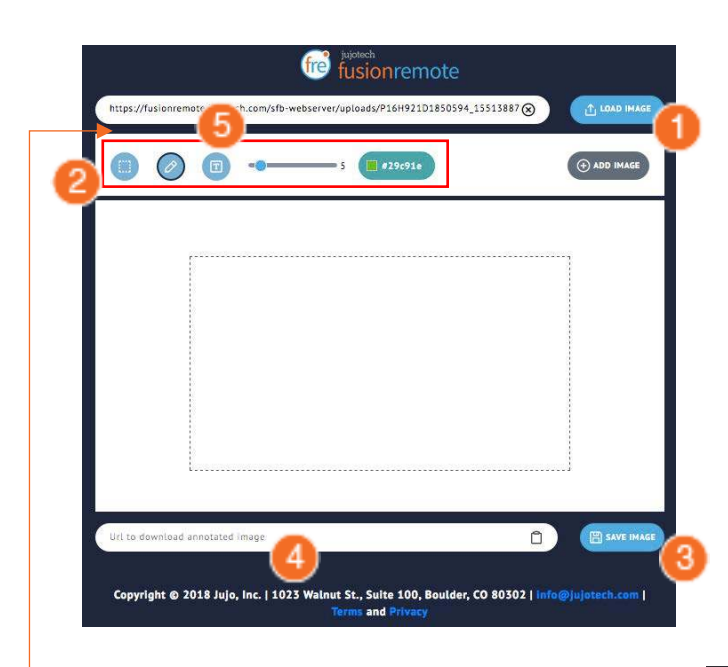

#### **STEPS:**

- 1. Load an image from the FusionRemote Server
- 2. Annotate the image
	- A. Add text
	- B. Add free-hand drawings
	- C. Add another image (Picture in Picture)
- 3. Save the image on the server
- 4. Copy the image URL on clipboard
- 5. Paste the URL on the Skype for Business Chat

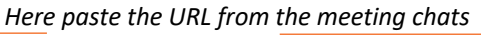

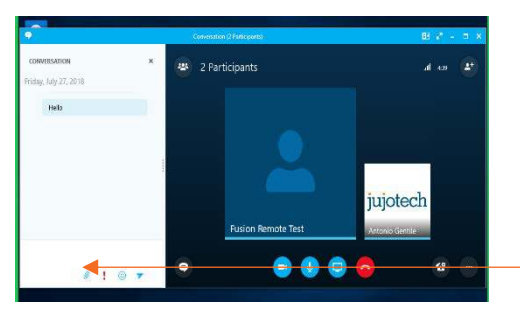

*Chat on Skype for Business for Windows Chat on Skype for Business for Mac*

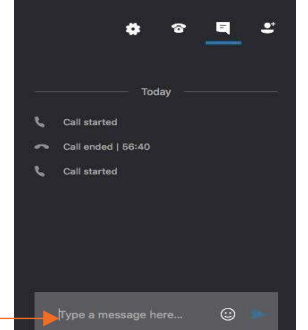

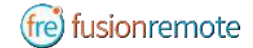

### ANNOTATION TOOL (MOBILE-BASED) COMPANION APP

While the meeting is in session, images captured with FusionRemote on a smart headset can be annotated with text, hand-drawing, or PiP (Picture in Picture) using the companion app. (*Available in App Store and Google Play*).

To activate voice command feature you must say "**Hello VUZIX**" before each command.

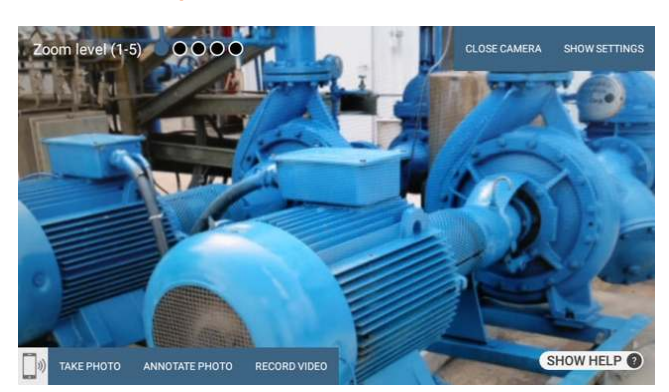

#### **USE CASE A (TAKING PICTURE THEN ANNOTATE).**

- Say, "**Open Camera**" on HMT then Say, "**Take Photo**"
- Say, "**Annotate Photo**"
	- 1. Pair the HMT with the Fusion Remote Companion app, by framing the QR displayed on the smartphone screen (only if devices aren't yet paired)
	- 2. On the smartphone, after pairing, accept the photo
	- 3. Annotate the photo
	- 4. Send the photo back to the HMT
- Download the new image, now available both on the HMT and to all participants to the meeting via chat.

#### **USE CASE B (DOWNLOAD THE PICTURE FROM CHAT LINK THEN ANNOTATE).**

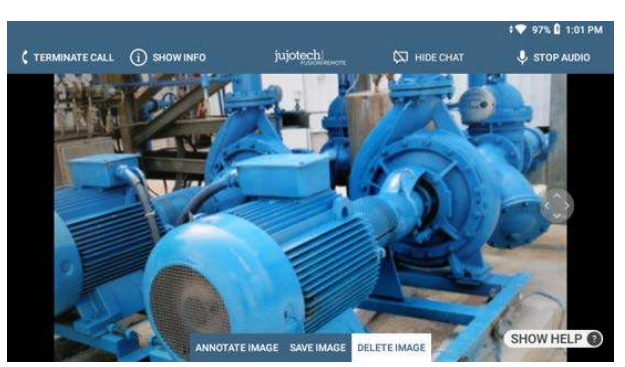

- Say, "**Show Chat**" on HMT then Say, "**Download Image <n>"**
- Say, "**Annotate Image**"
	- 1. Pair the HMT with the Fusion Remote Companion app, by framing the QR displayed on the smartphone screen (only if devices aren't yet paired)

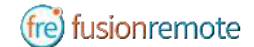

- 2. On the smartphone, after pairing, accept the photo
- 3. Annotate the photo
- 4. Send the photo back to the HMT
- Download the new image, now available both on the HMT and to all participants to the meeting via chat.

#### **OPERATIONS**

#### • "**Annotate photo**" or "**Annotate Image**"

- 1. Pair the HMT with the Fusion Remote Companion app, by framing the QR displayed on the smartphone screen (only if devices aren't yet paired)
- 2. On the smartphone, after pairing, accept the photo
- 3. Annotate the photo
- 4. Send the photo back to the HMT
- Download the new image, now available both on the HMT and to all participants to the meeting via chat.

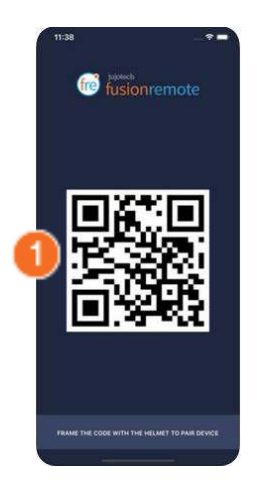

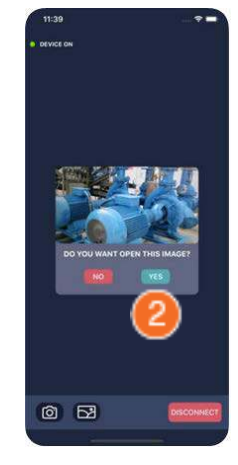

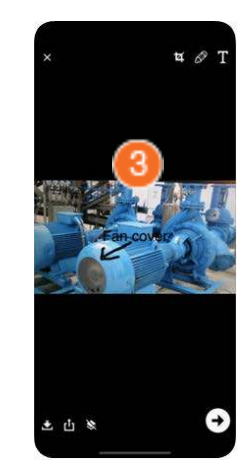

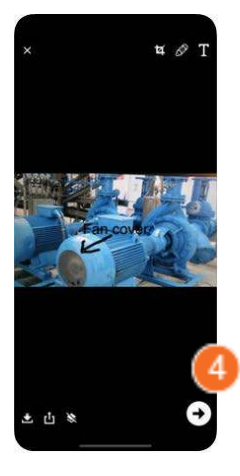

#### **COMPANION APP TOOLS DESCRIPTION**

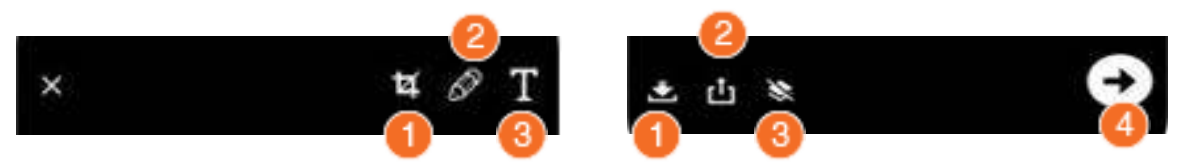

#### ANNOTATION TOOLS

- 1. Resize
- 2. Free Drawing
- 3. Text

#### SHARING TOOLS

- 1. Save on Album
- 2. Share
- 3. Remove Annotation
- 4. Send back to HMT

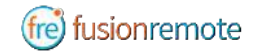

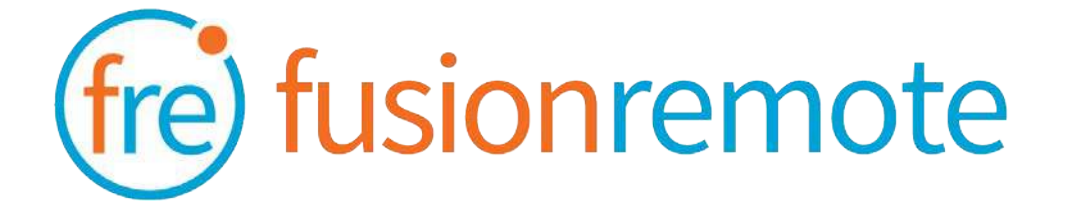

# Reference Section: List of Available Commands

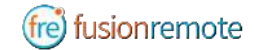

### VOICE COMMANDS

#### **USER'S SKYPE FOR BUSINESS CREDENTIALS ACQUISITION**

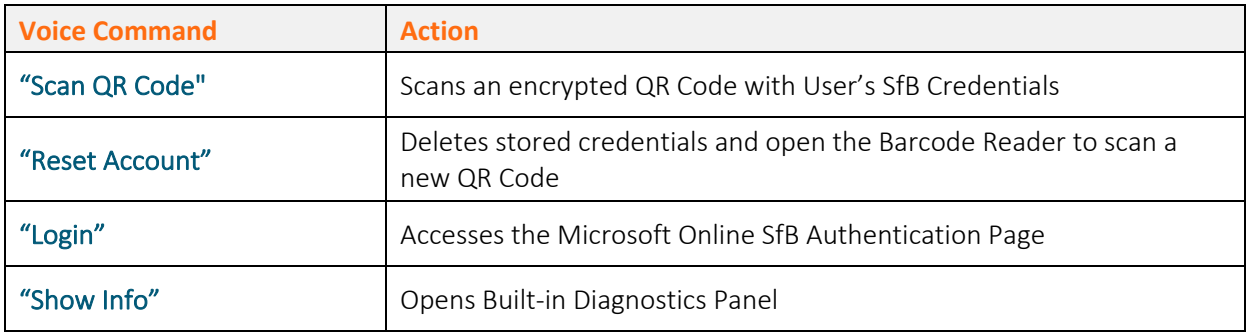

#### **USER'S SKYPE FOR BUSINESS ONLINE AUTHENTICATION AND TERMS OF USE ACCEPTANCE**

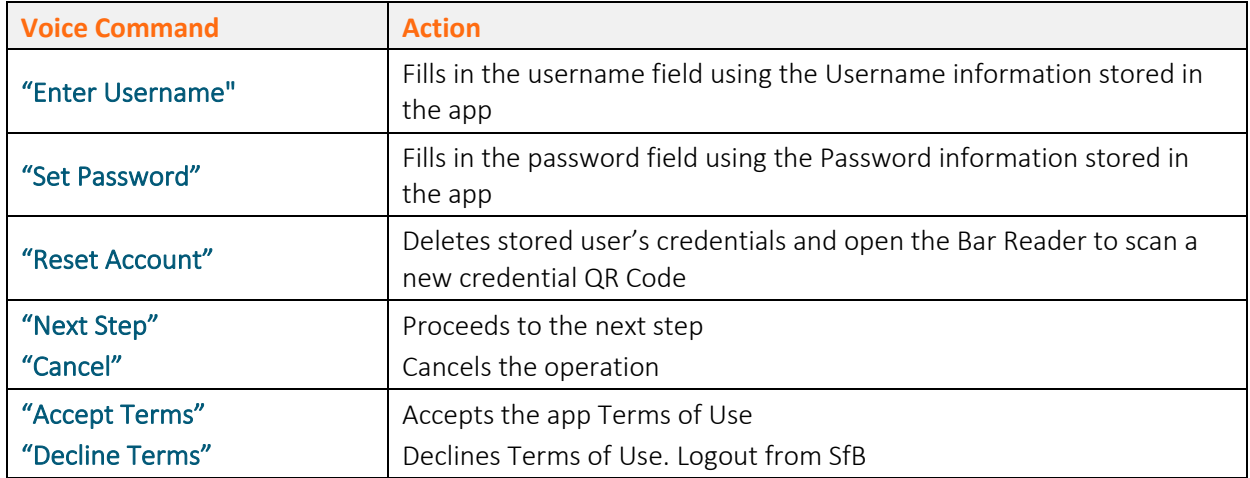

*Note: Available voice commands are active only on the screens that display them*

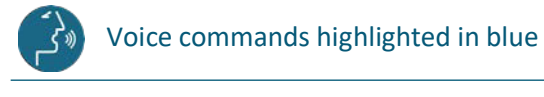

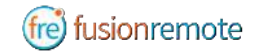

### AVAILABLE COMMANDS

#### **LIST OF CONTACTS OPERATION**

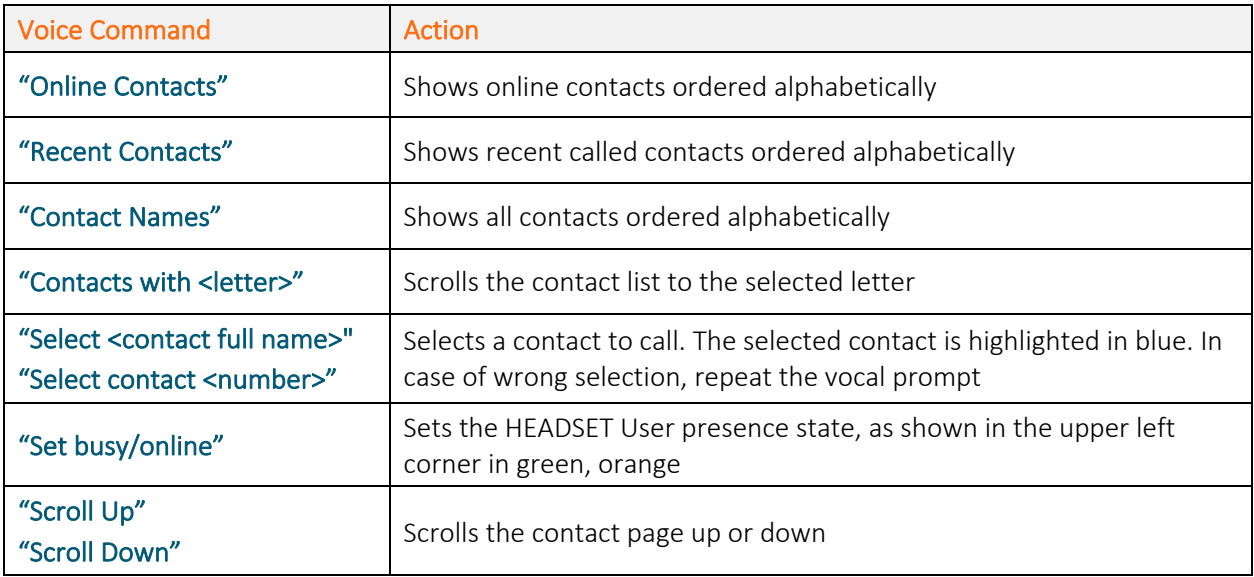

#### **LIST OF MAIN OPERATION AND CALL INITIATION/ANSWERING**

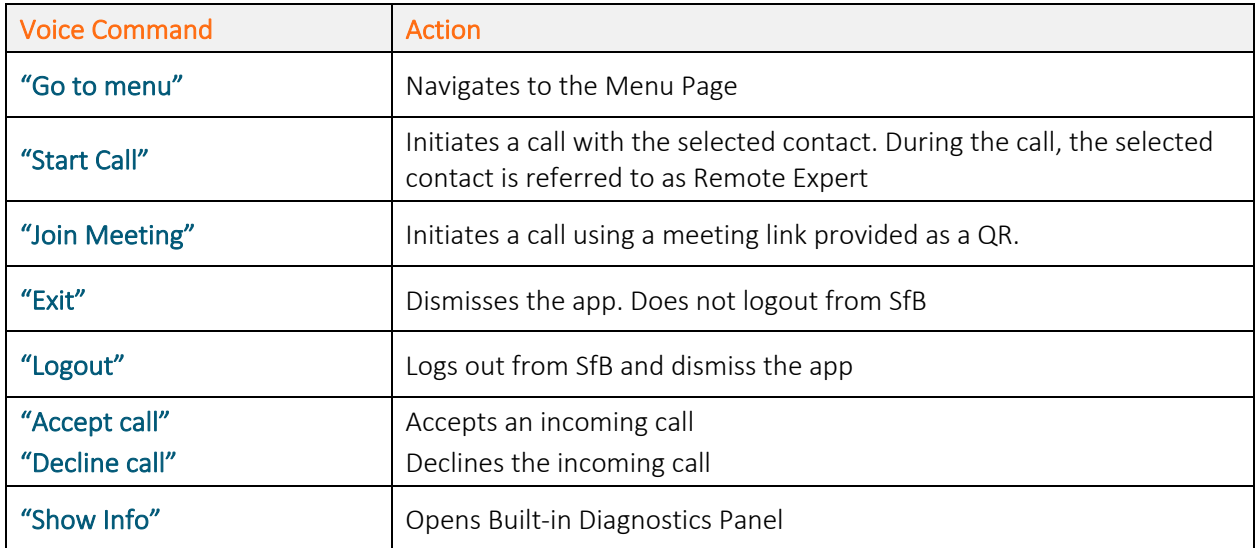

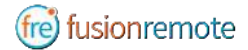

#### **LIST OF MENU PAGE OPERATION**

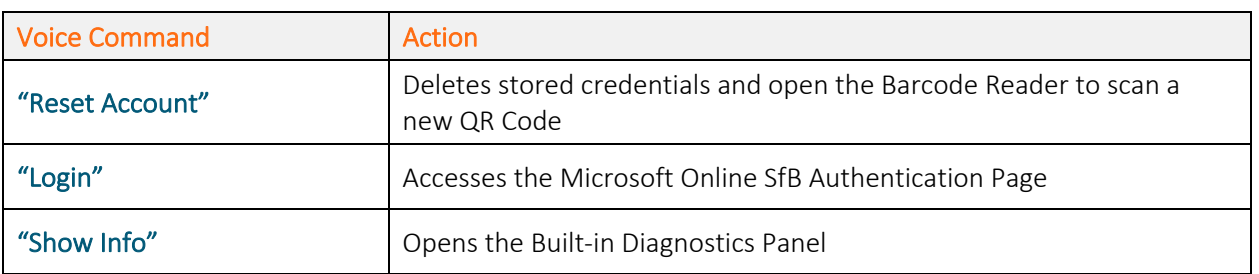

#### **LIVE AUDIO/VIDEO COLLABORATION AND INSTANT MESSAGING OPERATION**

These commands are only available via the push buttons. Use the **front/center buttons** to loop through the commands available in the view. The selected command will be highlighted in **red**. The execute the command by clicking on the **back button**.

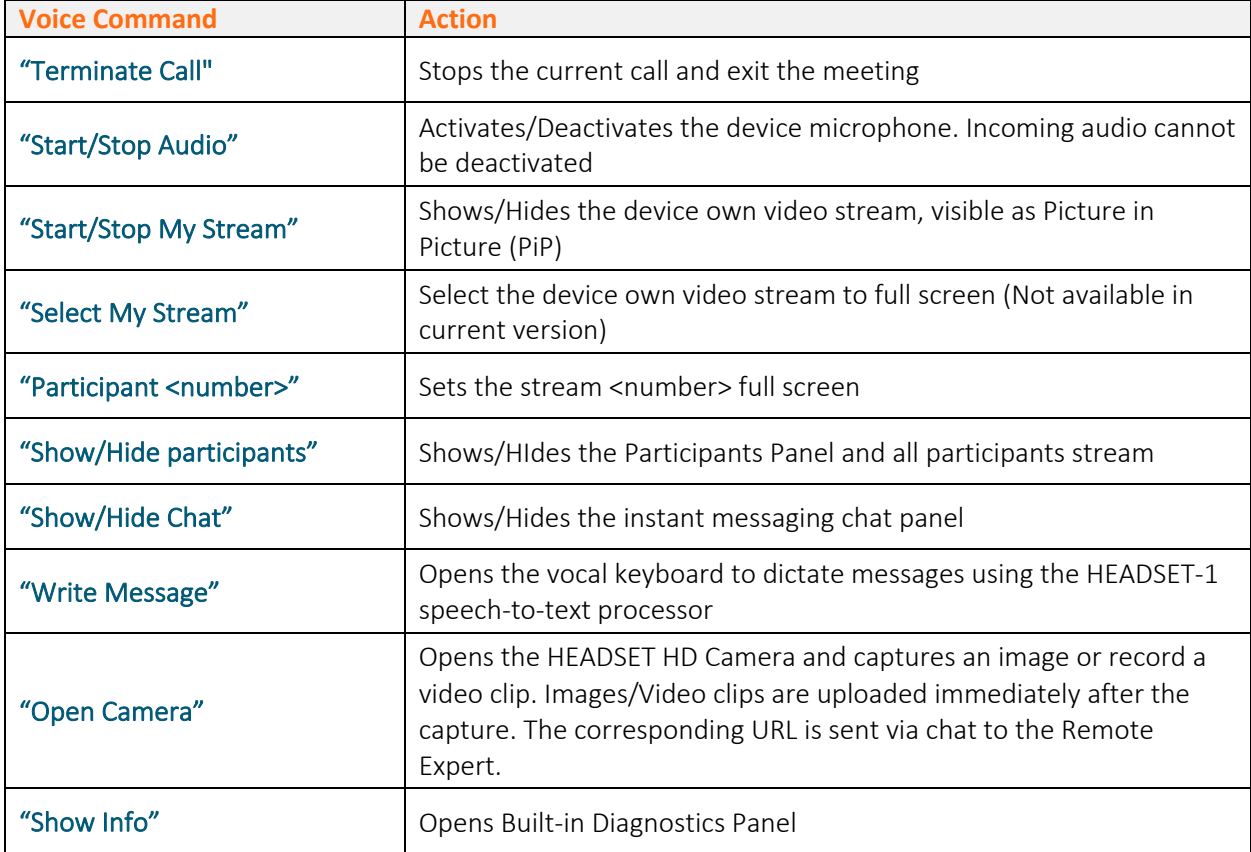

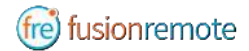

#### **CAMERA OPERATION**

These commands are only available via the push buttons. Use the **front/center buttons** to loop through the commands available in the view. The selected command will be highlighted in **red**. Then execute the command by clicking on the **back button**.

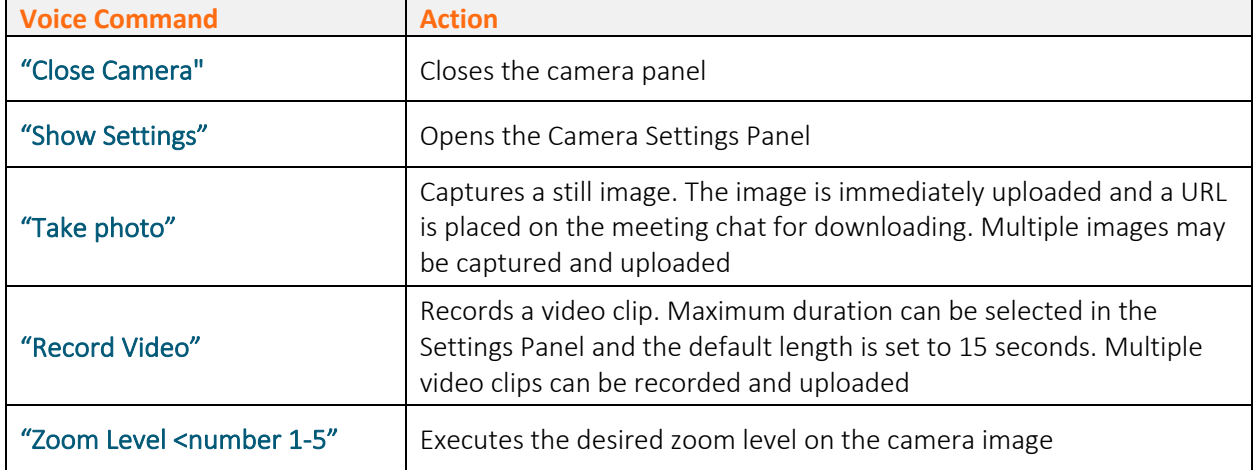

#### **CAMERA SETTINGS OPERATION**

These commands are only available via the push buttons. Use the **front/center buttons** to loop through the commands available in the view. The selected command will be highlighted in **red**.

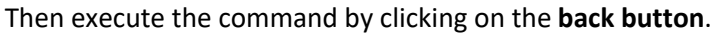

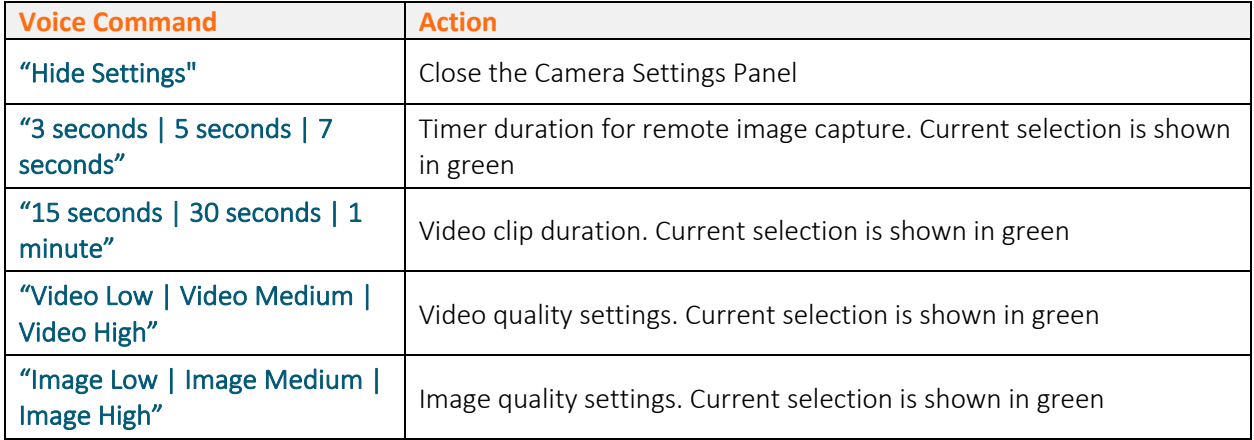

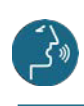

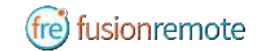

### SKYPE FOR BUSINESS DESKTOP OPERATION

A Skype for Business desktop or mobile client can be used to place and receive calls to/from Fusion Remote running on a HEADSET

#### Key Features

- Audio/video live communication Instant messaging
- Image/File sharing
- Remote image capture

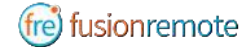

### HOW TO PLACE A CALL TO FUSION REMOTE ON WINDOWS

- Step 1: To start a meeting with an HEADSET click on the "Meet Now" command in the "Conversations" Menu (*Figure 1*)
- Step 2: Click on the "People" icon (*Figure 2*)
- Step 3: Search the HEADSET contact name among the contacts using the "Invite more people" search box (*Figure 2)*
- Step 4: Double click on the desired contact name shown in the result list. Repeat to add more HEADSET contacts to the call

The meeting is now live.

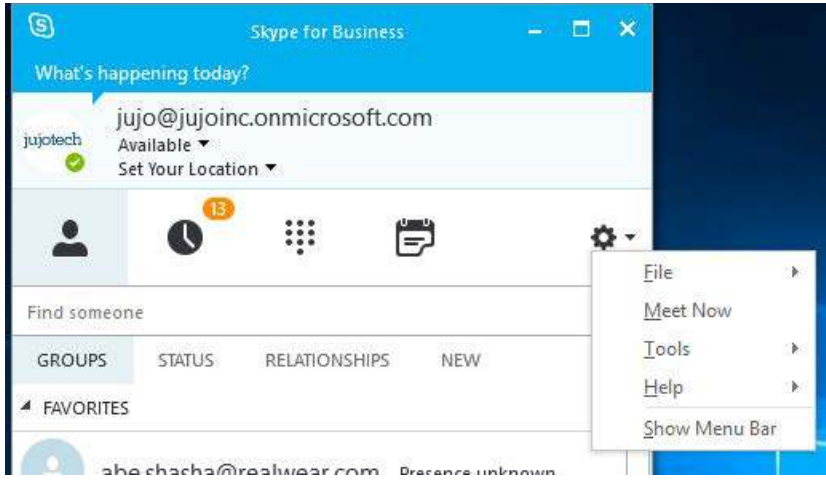

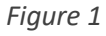

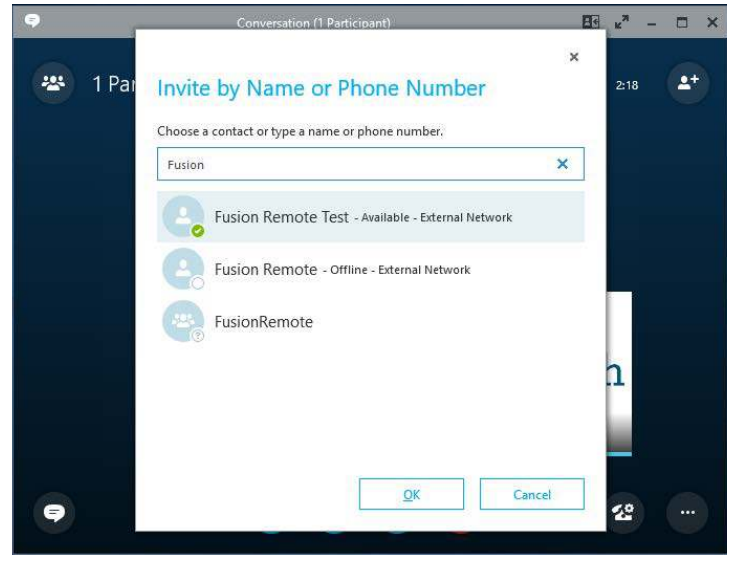

*Figure 2*

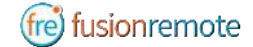

### HOW TO PLACE A CALL TO FUSION REMOTE ON MAC

- Step 1: To start a meeting with an HEADSET click on the "Meet Now" command in the "Conversations" Menu (*Figure 1)*
- Step 2: Click on the "People" icon (*Figure 2*)
- Step 3: Search the HEADSET contact name among the contacts using the "Invite more people" search box (F*igure 2*)
- Step 4: Double click on the desired contact name shown in the result list. Repeat to add more HEADSET contacts to the call

The meeting is now live.

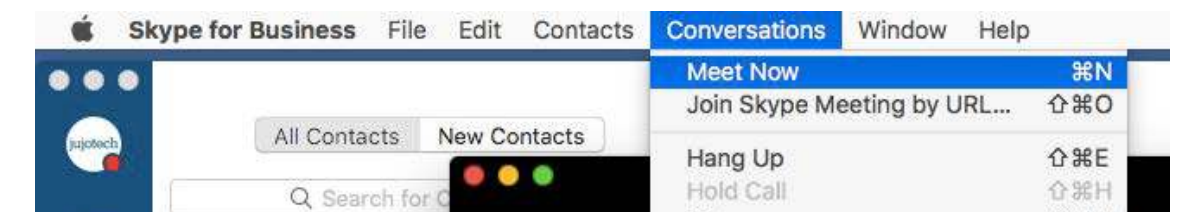

*Figure 1*

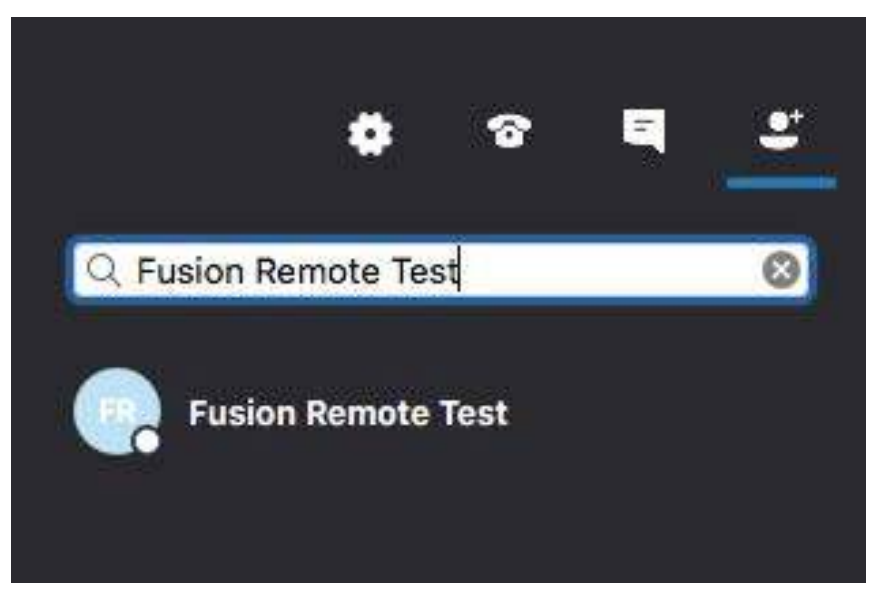

*Figure 2*

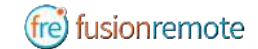

### USING INSTANT MESSAGING ON WINDOWS

- Step 1: Click on the "Messages" icon to start a instant messaging session with everybody on a meeting (*Figure 1*)
- Step 2: Use the text box provided to send and receive text messages

#### **REMOTE IMAGE CAPTURE**

An HD still image can be captured on the HEADSET without the user intervention

- Step 1: Write the command "**takephoto**" in the chat. The HEADSET will capture an image and send it as URL on the chat
- Step 2: Access the image by clicking on the URL link provided

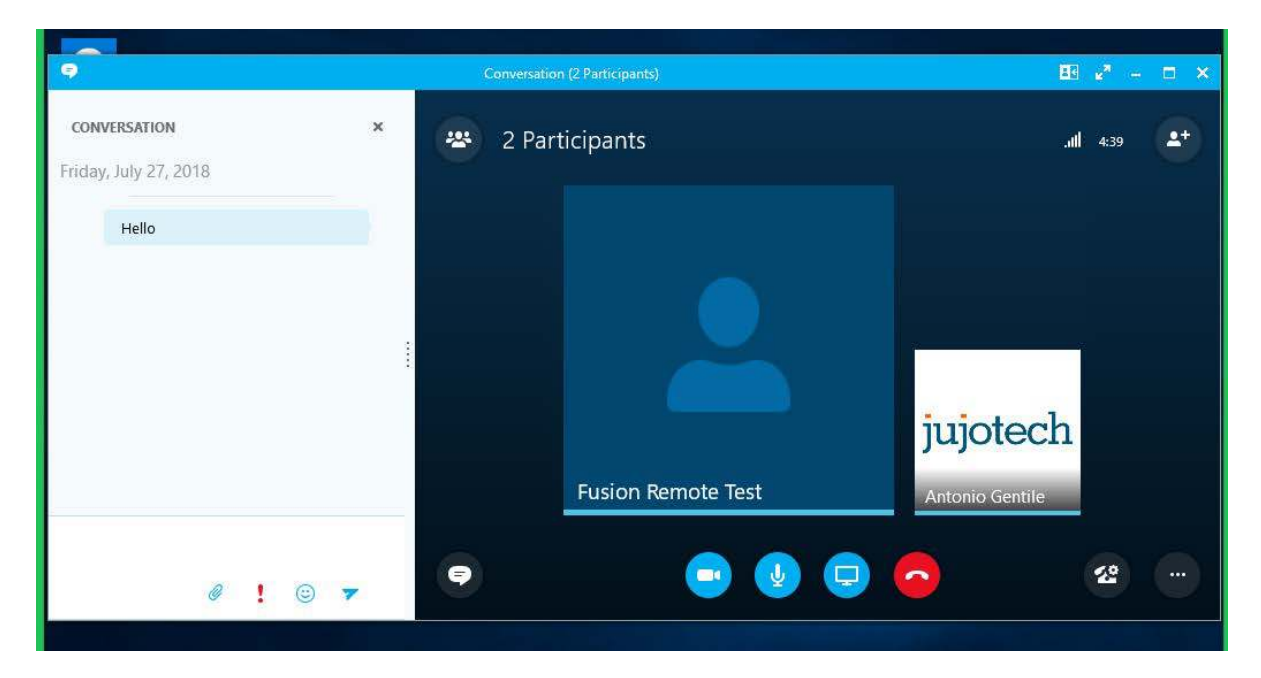

*Figure 1*

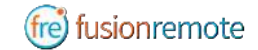

### USING INSTANT MESSAGING ON A MAC

- Step 1: Click on the "Messages" icon to start a instant messaging session with everybody on a meeting (*Figure 1*)
- Step 2: Use the text box provided to send and receive text messages

#### **REMOTE IMAGE CAPTURE**

- An HD still image can be captured on the HEADSET without the user intervention
- Step 1: Write the command "**takephoto**" in the chat. The HEADSET will capture an image and send it as URL on the chat
- Step 2: Access the image by clicking on the URL link provided

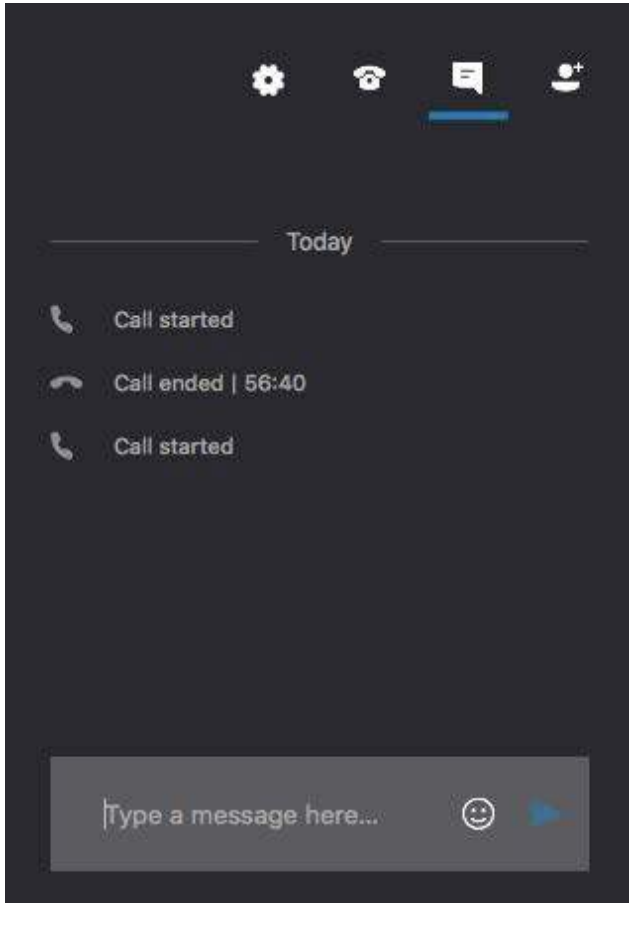

*Figure 1*

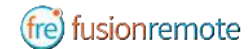

### IMAGE/FILE SHARING

- Step 1: Clicking the "**Skype for Business File Upload**" button on the Fusion Remote service page at https://fusionremote.YourDomain.com to share files/images with the HEADSET. For POC or Trials, a temporary service is offered at the following URL: http://fusionremote.jujotech.com
- Step 2: Click the "**Browse**" button on the Fusion Remote service page to search for the file/image to share
- Step 3: Click the "**Upload**" button on the Fusion Remote service page to upload the file/image on the service
- Step 4: Click on the "**Copy to clipboard**" button to copy the generated URL on the clipboard
- Step 5: Paste the URL into the message box to share it with the meeting participants.

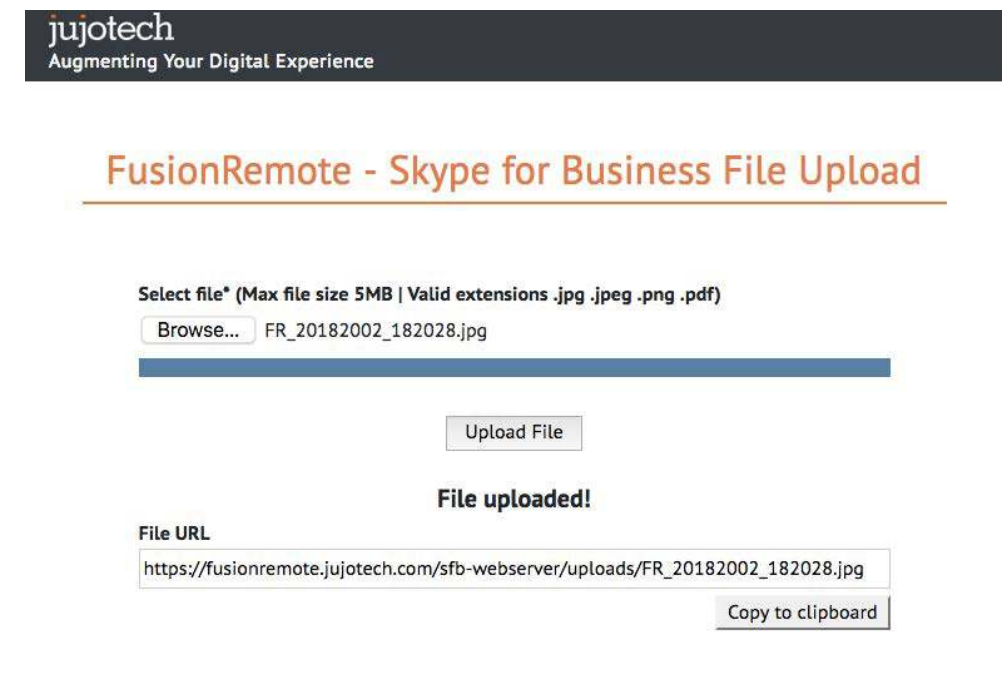

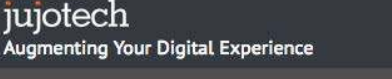

Copyright @ 2018 Jujo, Inc. | 1023 Walnut St., Suite 100, Boulder, CO 80302 | info@jujotech.com | Terms and Privacy

### TECHNICAL SUPPORT AND ADDITIONAL RESOURCES

For additional technical support, please contact your Jujotech representative or write to: support@jujotech.com.

#### **ADDITIONAL RESOURCES:**

Vuzix M300 User Guide and Support page: https://www.vuzix.com/support/M300-smart-glasses Skype for Business Meeting setup help page: https://support.office.com/en-us/article/set-up-a-skypefor-business-meeting-in-outlook-b8305620-d16e-4667-989d-4a977aad6556.